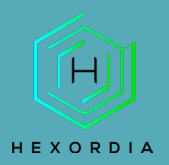

# **ALEAPP GUIDED EXERCISE**

Video walkthrough available on the Tool Walkthrough Playlist a[t https://youtube.com/@hexordia](https://youtube.com/@hexordia)

Prior to going through this process please see the walkthrough on Python and pip updates.

To get started, please download ALEAPP from<https://github.com/abrignoni/ALEAPP>

Prior to installation, verify the hash value to the known good from the syllabus for students enrolled in the HMFA Virtual Live course. The MD5 hash value for the ALEAPP-main.zip version 3.1.6 is eed3be30230346ed3271f0a6e8b06e58.

\*\*If you already have ALEAPP Installed, please move on to [Set Up and Use.](#page-4-0)

# **INSTALLATION**

Once on the GitHub page, click "Code" and then "download zip".

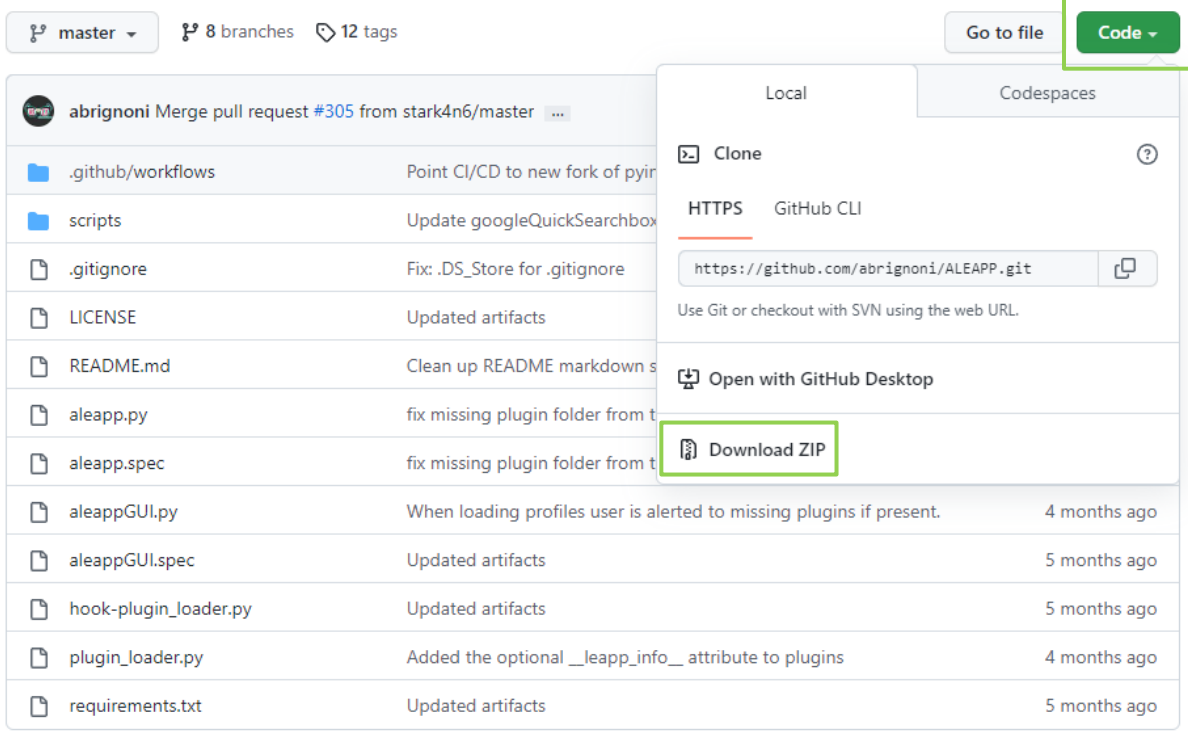

In the downloaded file, type "CMD" in the toolbar and this will pull up the command prompt.

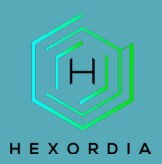

#### oads > ALEAPP-main > ALEAPP-main

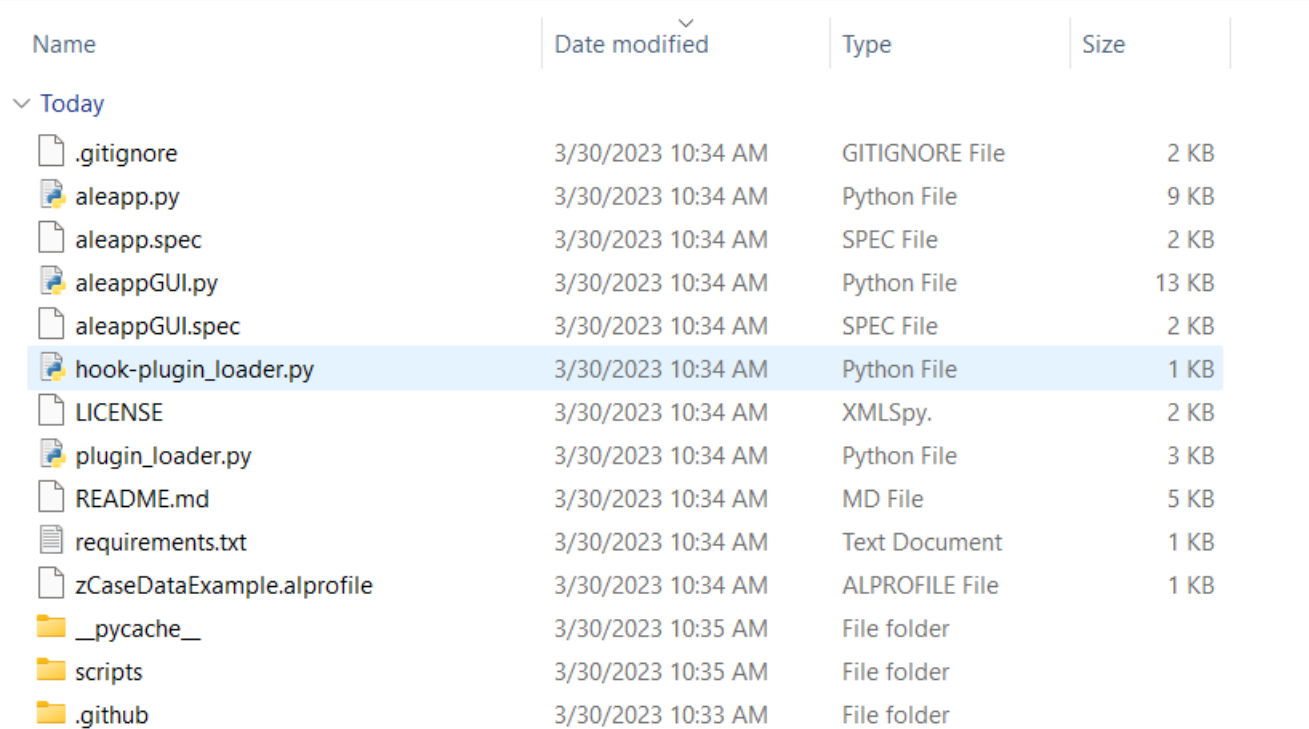

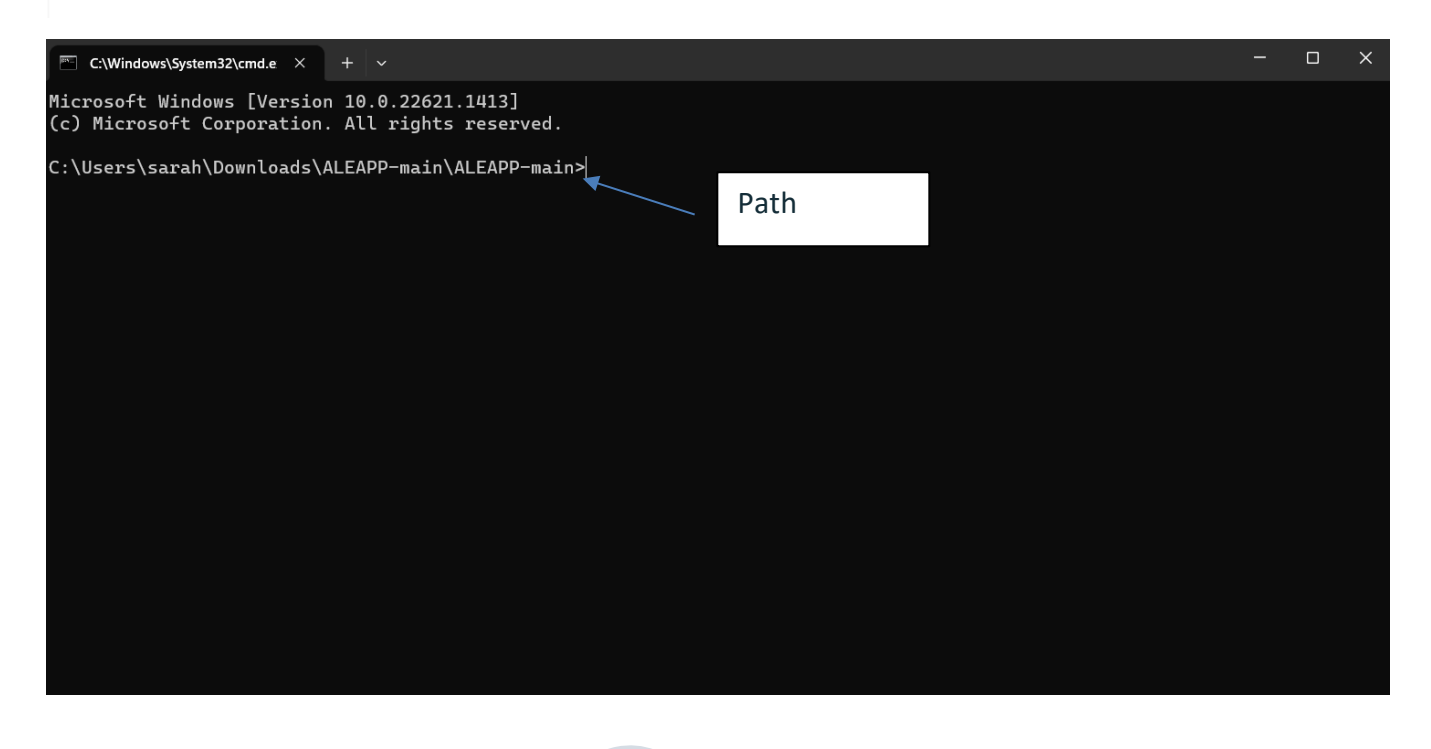

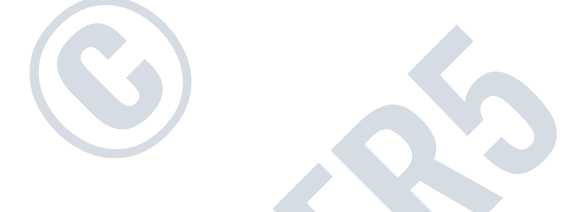

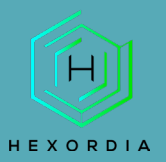

Follow the requirements and dependencies section. Follow whichever direction for the Operating system used.

## **Requirements**

Python 3.9 or above (older versions of 3.x will also work with the exception of one or two modules)

#### **Dependencies**

Dependencies for your python environment are listed in requirements.txt. Install them using the below command. Ensure the py part is correct for your environment, eg py, python, or python3, etc.

```
py -m pip install -r requirements.txt
br
pip3 install -r requirements.txt
```
To run on Linux, you will also need to install tkinter separately like so:

sudo apt-get install python3-tk

To install dependencies offline Troy Schnack has a neat process here: https://twitter.com/TroySchnack/status/1266085323651444736?s=19

#### CMD with windows command.

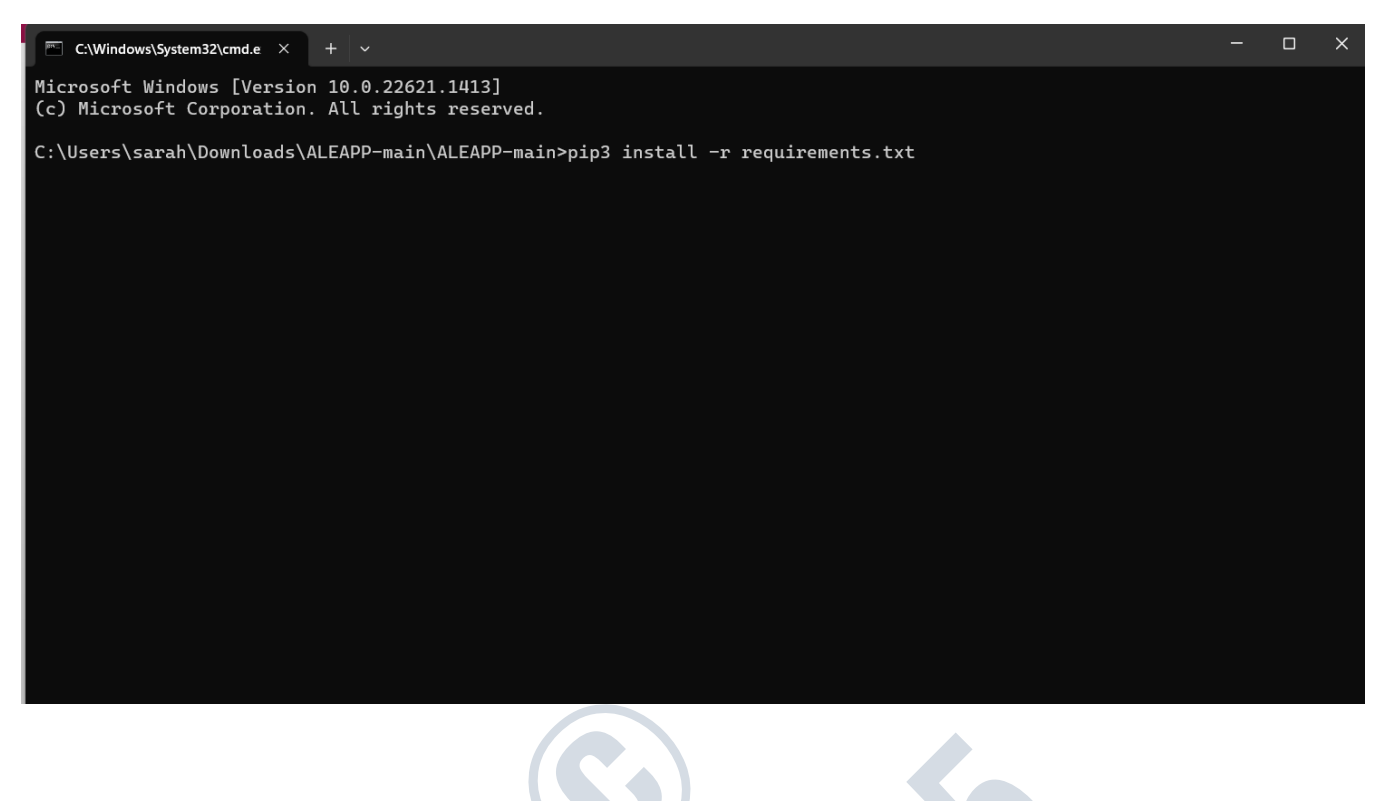

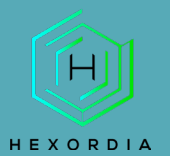

**MOBILE FORENSICS** 

### Results post pip3 install -r requirement.txt

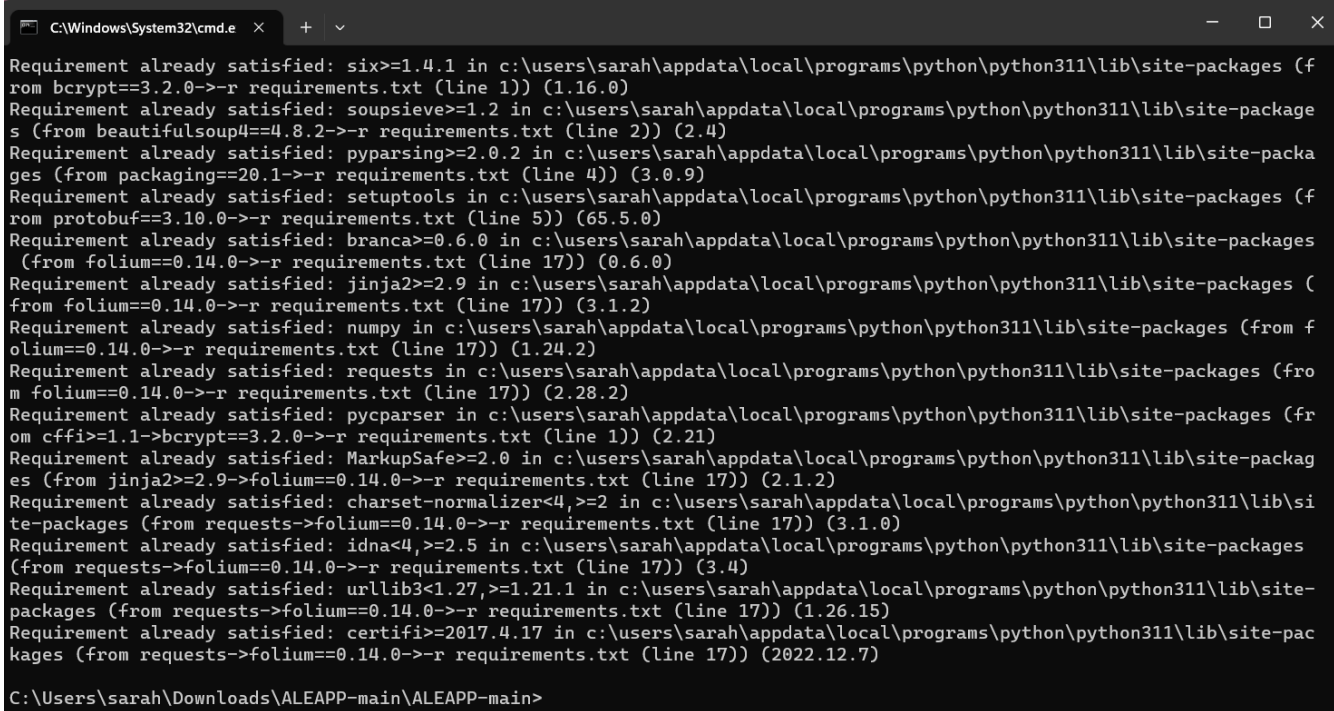

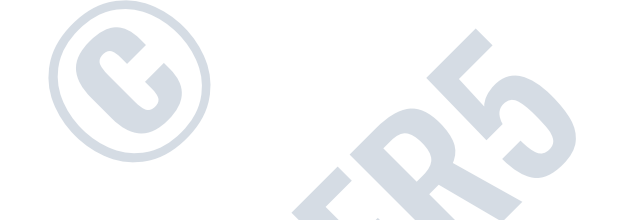

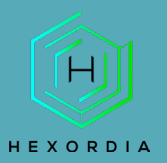

Next, select CLI command or GUI command based on the OS in use.

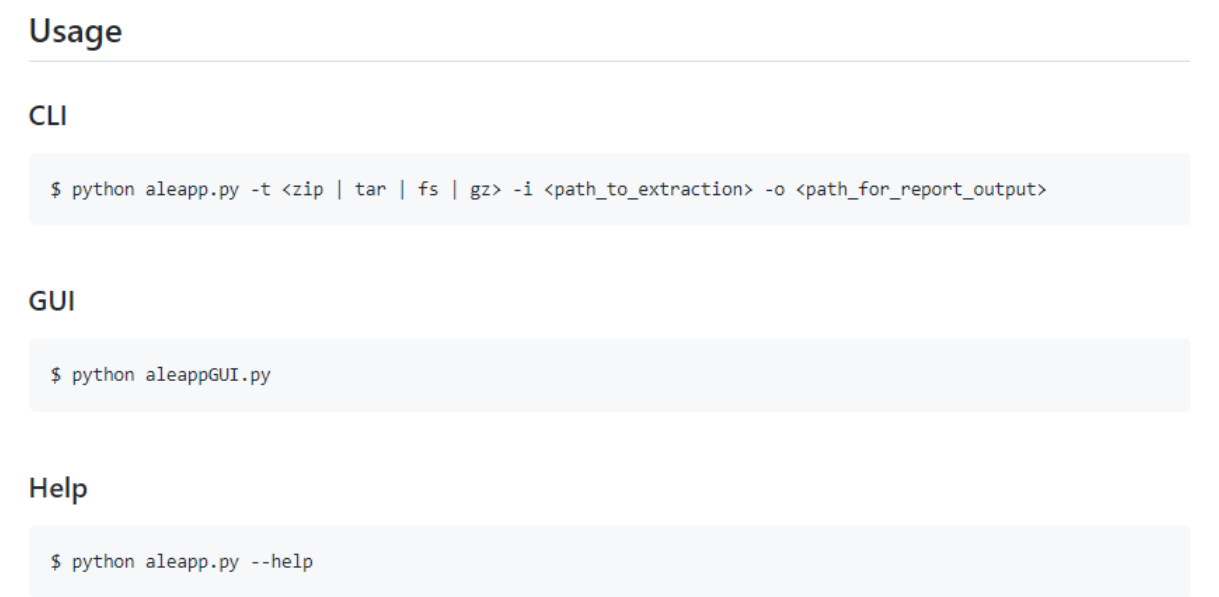

# Example of "python aleappGUI.py"

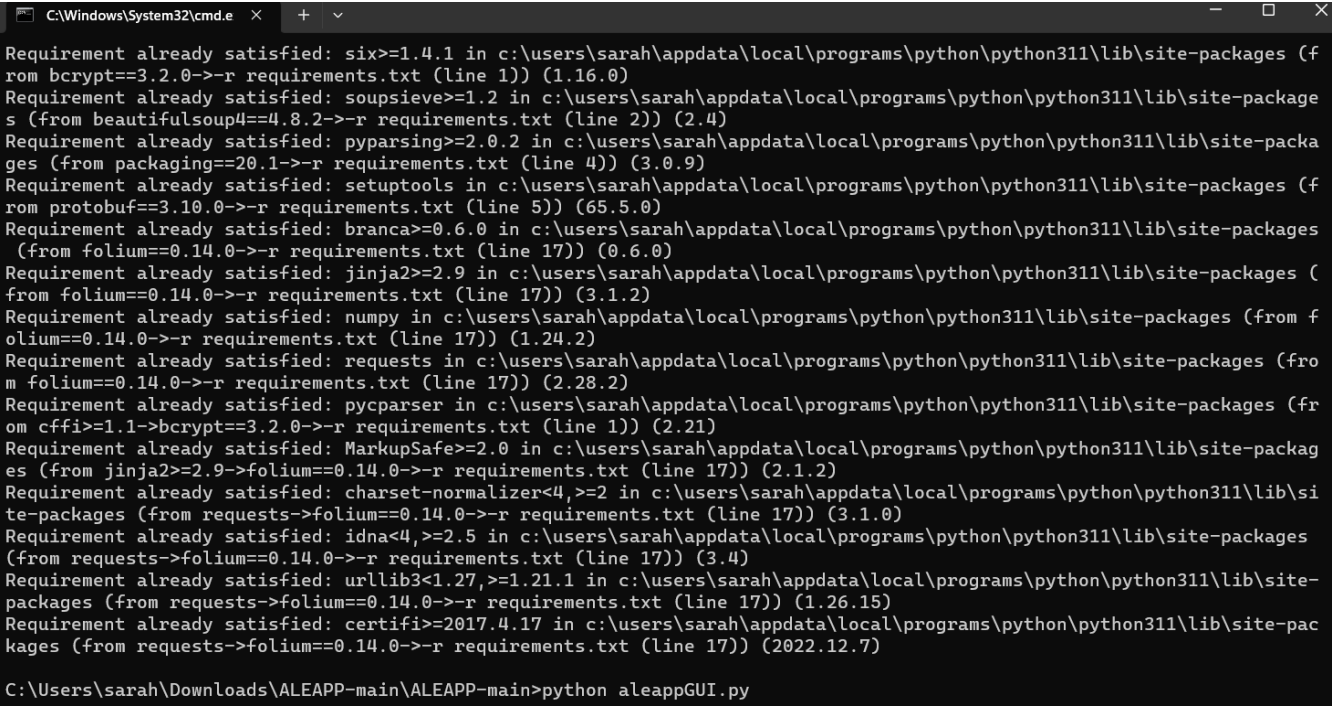

<span id="page-4-0"></span>SET UP AND USE

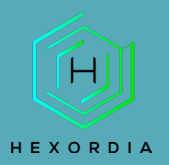

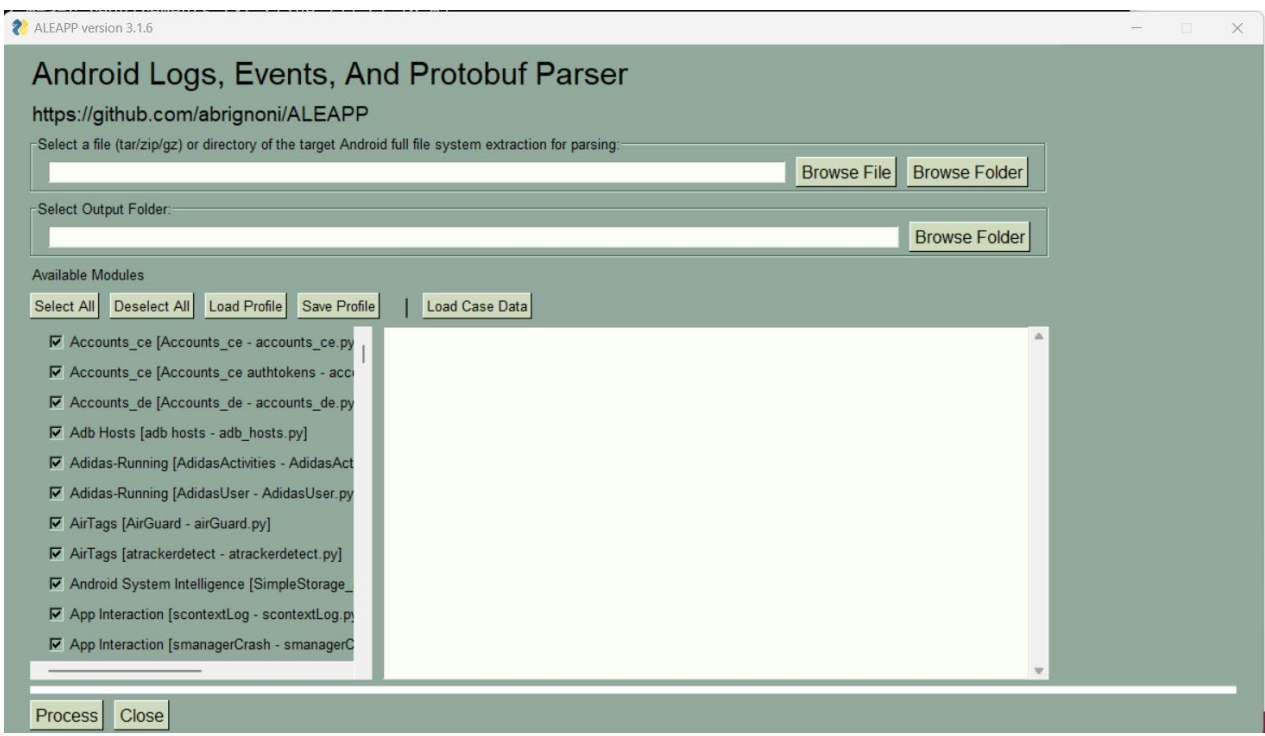

Next select "browse file" or "folder" and "select tar/zip/gz" file type. Select "output" and then "process".

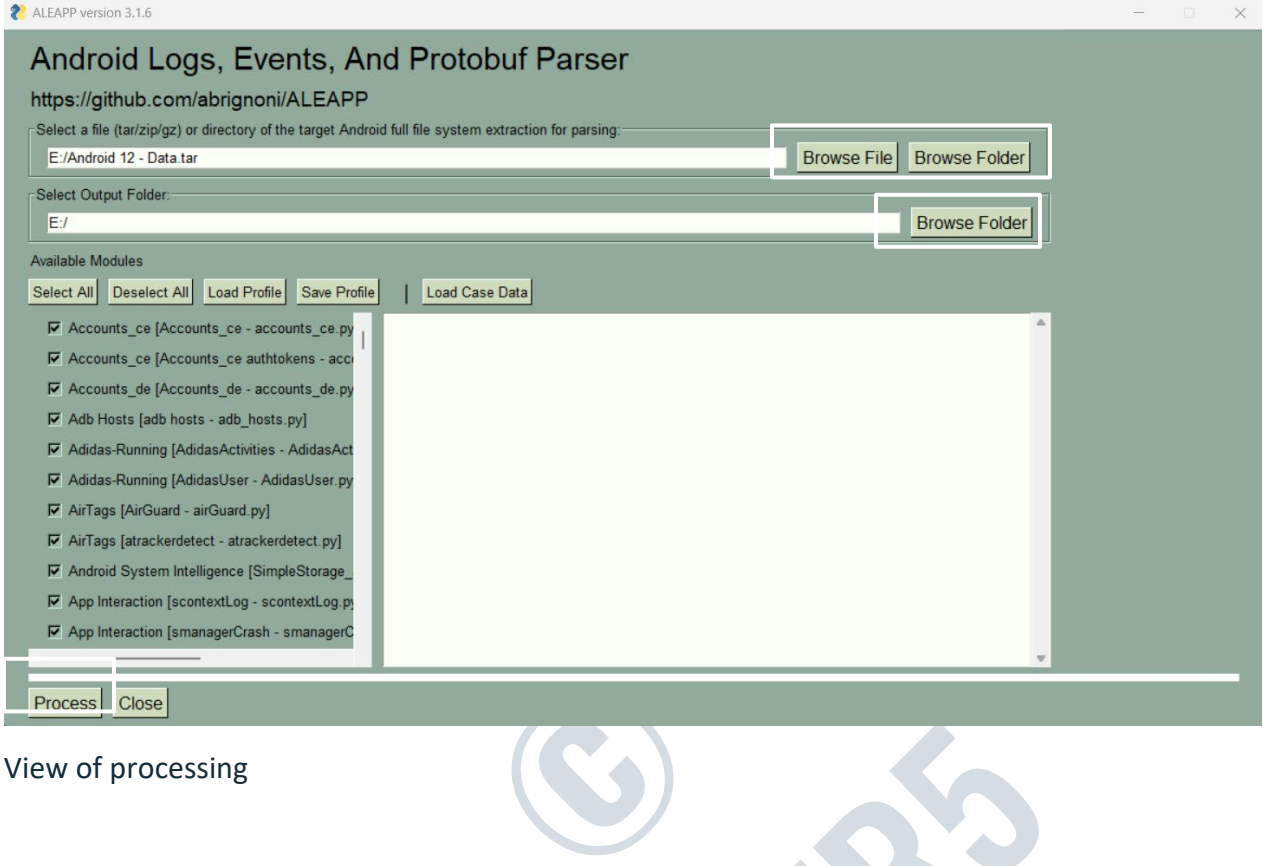

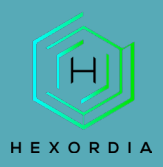

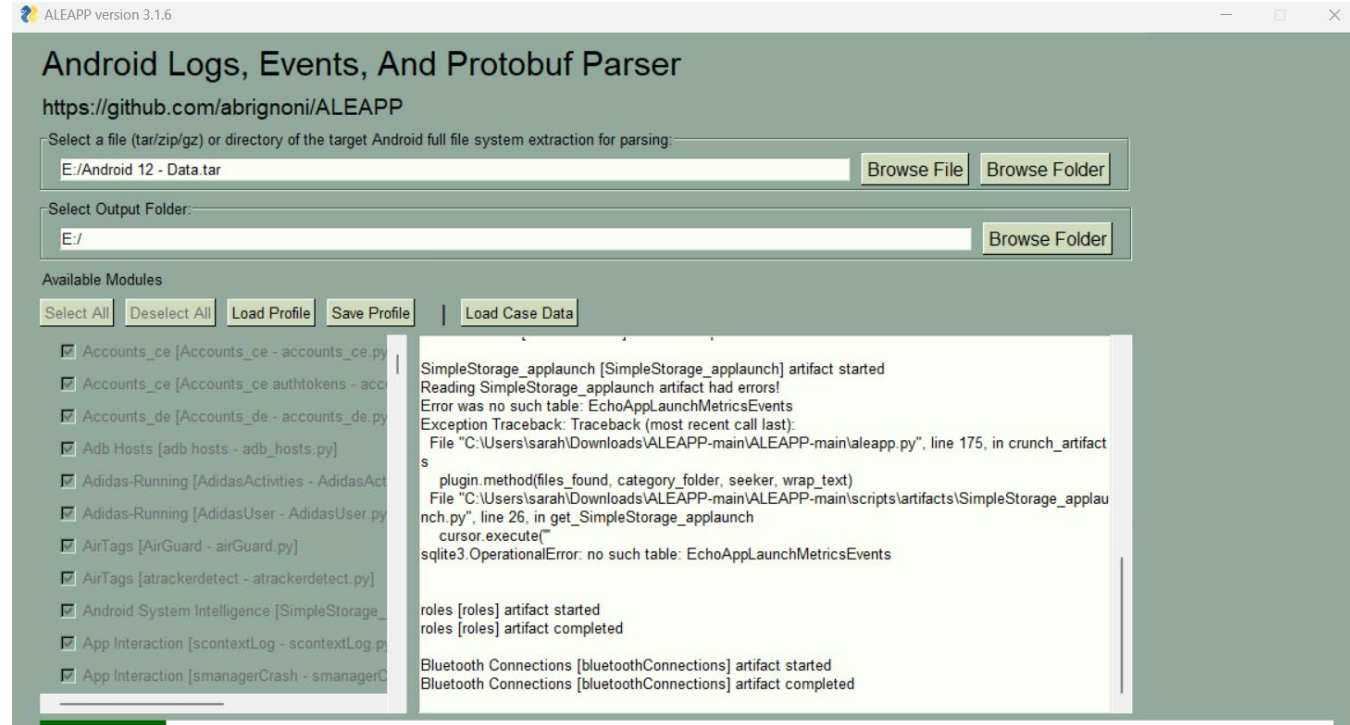

Process | Close

# Once "Ok" is selected an HTML file will pop up.

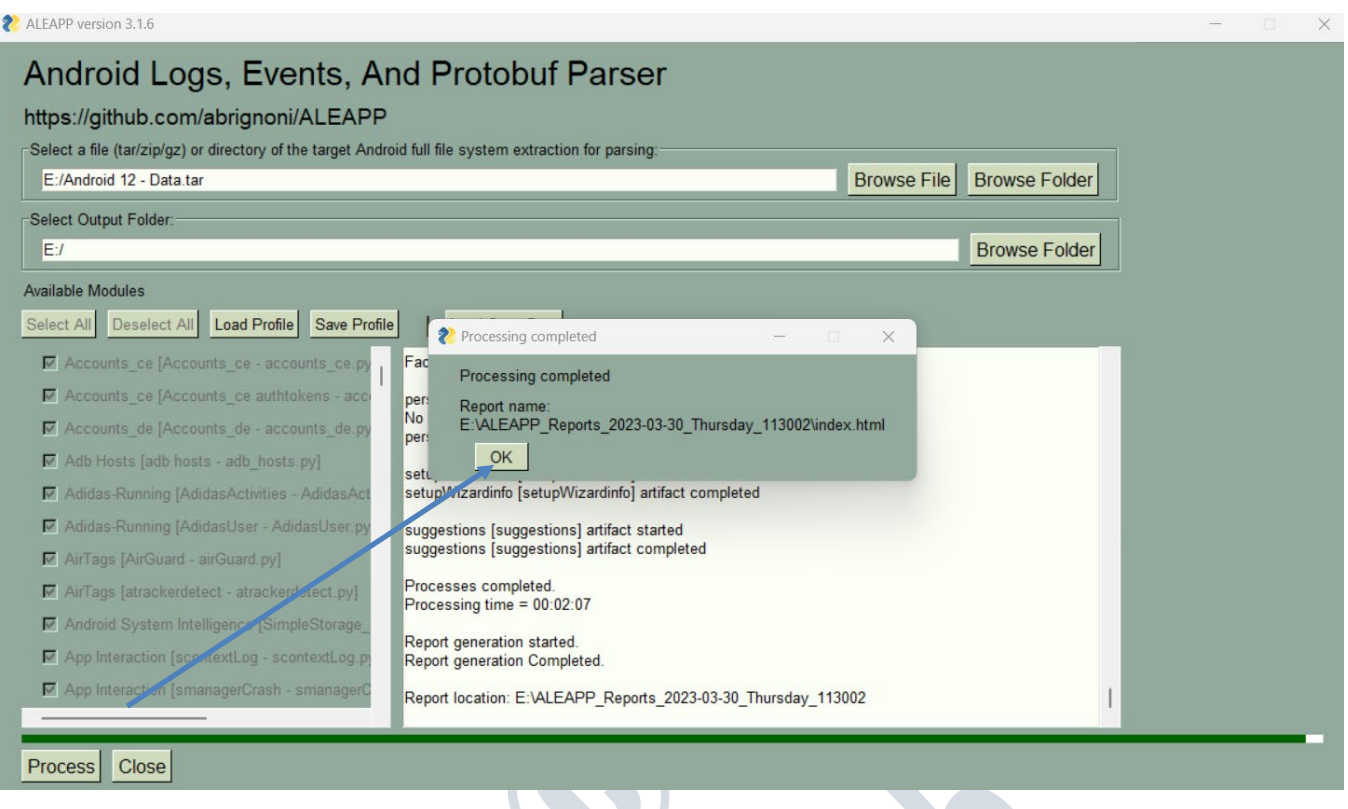

Expected output HTML file.

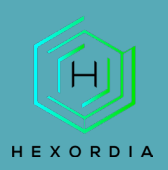

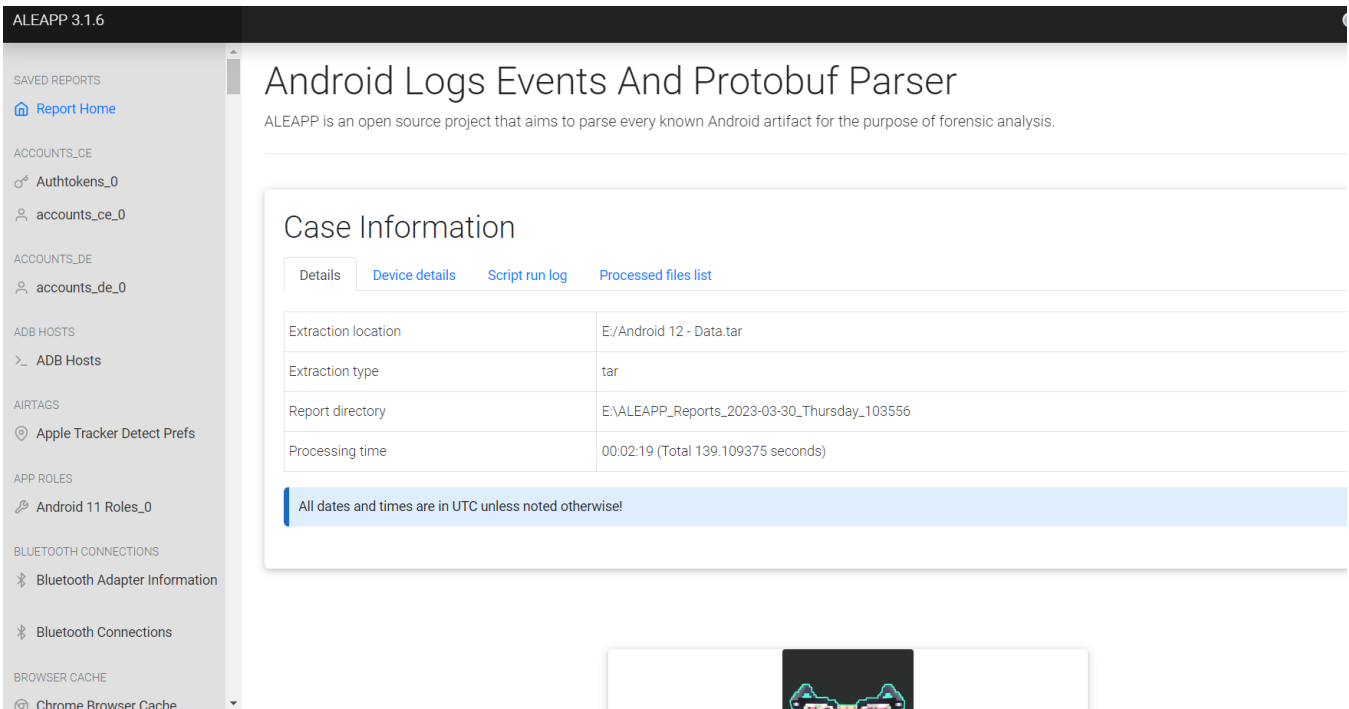

Post-closing out of the HTML file there will be a folder labelled ALEAPP\_Reports\_(date) saved to the output location.

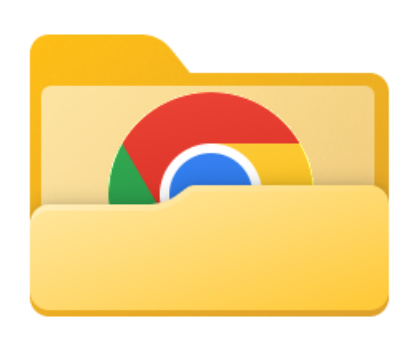

ALEAPP\_Reports\_2023-03-30\_Thursday  $\_113002$ 

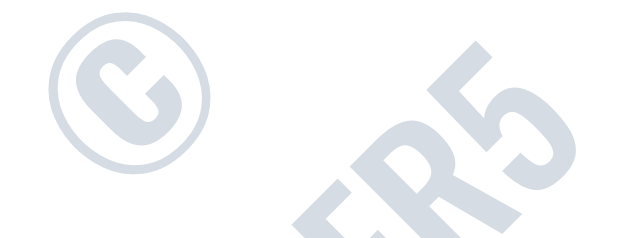

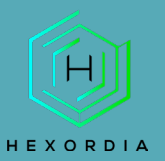

Open the "folders" or "HTML" files to access the data.

- **Exercise Le**
- Timeline
- TSV Exports
- Call Logs
- $\Box$  Cast
- Contacts
- Google Chat
- Google Fit (GMS)
- Google Maps Voice Guidance
- **Google Photos**
- Image Manager Cache
- **RCS Chats**
- Recent Activity
- Script Logs
- SQLite Journaling
- $\equiv$  temp
- **TikTok**
- **Usage Stats**
- **User Dictionary**
- **WiFi Profiles**
- Account Data.html
- accounts\_ce\_0.html
- accounts\_de\_0.html
- ADB Hosts.html
- App Icons.html
- App Updates (Frosting.db).html
- Authtokens\_0.html
- **O** Bluetooth Adapter Information.html
- Bluetooth Connections.html
- Bumble Chat Messages.html
- Bumble Matches.html
- Bumble User Settings.html
- Cello.html
- Chrome Autofill Entries.html

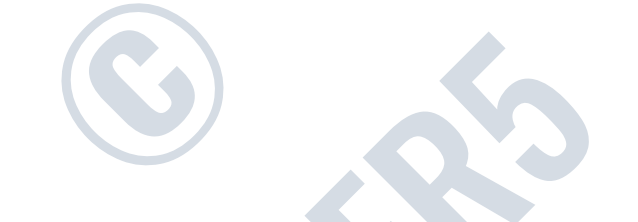

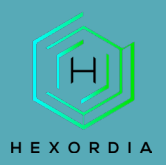

## Select "index.html" for the summary.html file.

ALEAPP\_Reports\_2023-03-30\_Thursday\_113002

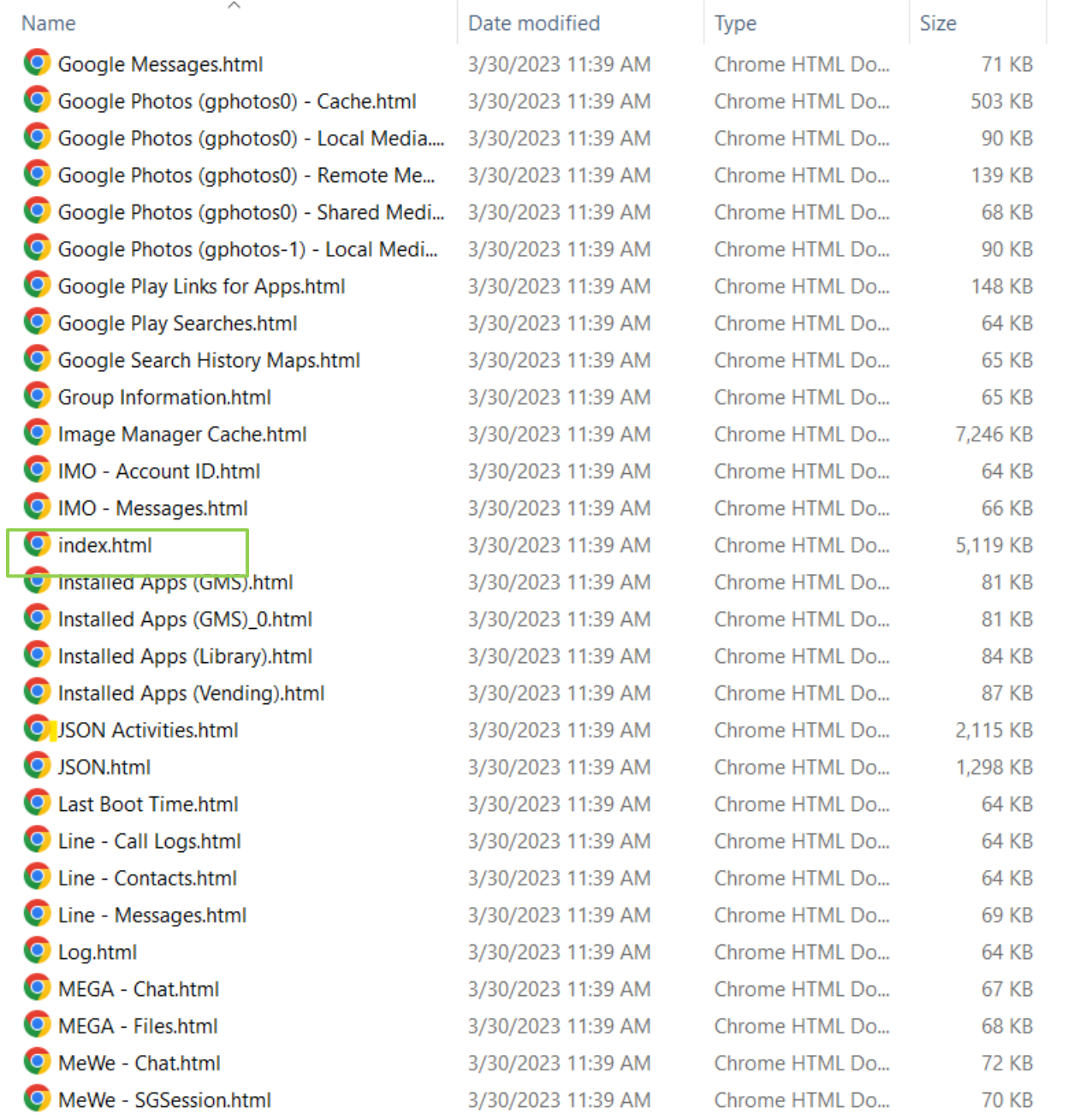

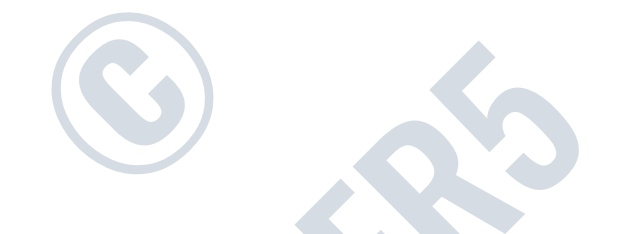